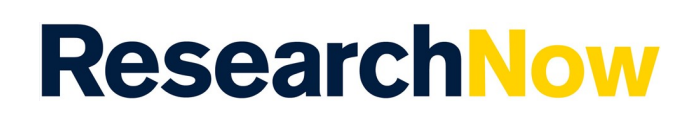

## **Overview**

This guide explains how to disclaim authorship of a research output that exists within ResearchNow.

## **Process**

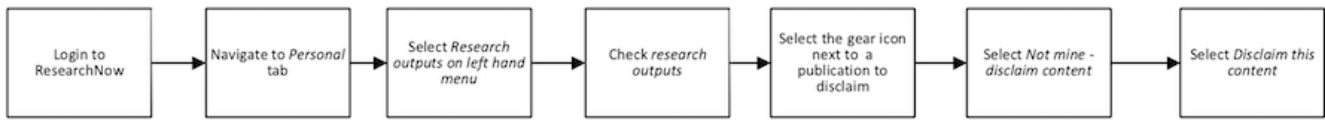

## **Steps**

- 1. Login to ResearchNow.
- 2. Navigate to *Personal* tab
- 3. Select *Research outputs* on the left side menu or under *My Research* in your *Personal overview page.*
- 4. To enable easier viewing, use the sort button on the right-side of the screen and sort the list by the publication year.
- 5. Review the research outputs in the list. To view a complete record, select the title of the research output.
- 6. If the research output belongs to you, no action is required.
- 7. If the research output does not belong to you, follow the steps below to disclaim the research output:
	- a. Hover over the lower right corner of the research output on the main results screen until a gear icon appears. Select the *gear icon*.
	- b. Select *Not mine - Disclaim content*. A pop-up appears.
	- c. If desired, add a message describing the reason for disclaiming the content then select *Disclaim this content.*
- 8. Alternatively, if you open the research output record that you want to disclaim, select *Disclaim this content* on record and then *Save*.

## **Notes**

After a research output is disclaimed, it is added to a queue for processing by a Claims Administrator. Once processed the research output is removed from your list of research outputs.

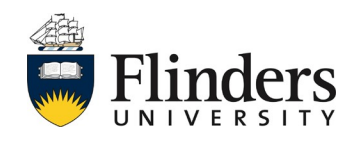

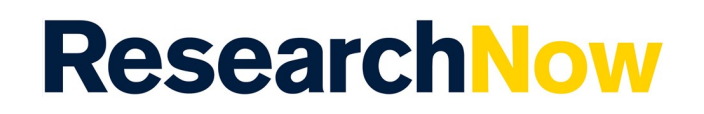

A research output may have other Flinders University (or external) researchers associated with it. When you disclaim the research output, you alone have asked to be removed as an author. Other authors are not affected.

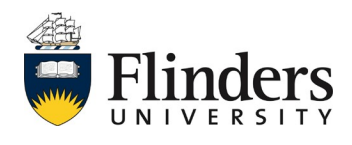